# Oracle® Banking Corporate Lending Accessibility User Guide

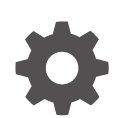

Release 14.7.4.0.0 F97350-01 May 2024

**ORACLE** 

Oracle Banking Corporate Lending Accessibility User Guide, Release 14.7.4.0.0

F97350-01

Copyright © 2016, 2024, Oracle and/or its affiliates.

This software and related documentation are provided under a license agreement containing restrictions on use and disclosure and are protected by intellectual property laws. Except as expressly permitted in your license agreement or allowed by law, you may not use, copy, reproduce, translate, broadcast, modify, license, transmit, distribute, exhibit, perform, publish, or display any part, in any form, or by any means. Reverse engineering, disassembly, or decompilation of this software, unless required by law for interoperability, is prohibited.

The information contained herein is subject to change without notice and is not warranted to be error-free. If you find any errors, please report them to us in writing.

If this is software, software documentation, data (as defined in the Federal Acquisition Regulation), or related documentation that is delivered to the U.S. Government or anyone licensing it on behalf of the U.S. Government, then the following notice is applicable:

U.S. GOVERNMENT END USERS: Oracle programs (including any operating system, integrated software, any programs embedded, installed, or activated on delivered hardware, and modifications of such programs) and Oracle computer documentation or other Oracle data delivered to or accessed by U.S. Government end users are "commercial computer software," "commercial computer software documentation," or "limited rights data" pursuant to the applicable Federal Acquisition Regulation and agency-specific supplemental regulations. As such, the use, reproduction, duplication, release, display, disclosure, modification, preparation of derivative works, and/or adaptation of i) Oracle programs (including any operating system, integrated software, any programs embedded, installed, or activated on delivered hardware, and modifications of such programs), ii) Oracle computer documentation and/or iii) other Oracle data, is subject to the rights and limitations specified in the license contained in the applicable contract. The terms governing the U.S. Government's use of Oracle cloud services are defined by the applicable contract for such services. No other rights are granted to the U.S. Government.

This software or hardware is developed for general use in a variety of information management applications. It is not developed or intended for use in any inherently dangerous applications, including applications that may create a risk of personal injury. If you use this software or hardware in dangerous applications, then you shall be responsible to take all appropriate fail-safe, backup, redundancy, and other measures to ensure its safe use. Oracle Corporation and its affiliates disclaim any liability for any damages caused by use of this software or hardware in dangerous applications.

Oracle®, Java, MySQL, and NetSuite are registered trademarks of Oracle and/or its affiliates. Other names may be trademarks of their respective owners.

Intel and Intel Inside are trademarks or registered trademarks of Intel Corporation. All SPARC trademarks are used under license and are trademarks or registered trademarks of SPARC International, Inc. AMD, Epyc, and the AMD logo are trademarks or registered trademarks of Advanced Micro Devices. UNIX is a registered trademark of The Open Group.

This software or hardware and documentation may provide access to or information about content, products, and services from third parties. Oracle Corporation and its affiliates are not responsible for and expressly disclaim all warranties of any kind with respect to third-party content, products, and services unless otherwise set forth in an applicable agreement between you and Oracle. Oracle Corporation and its affiliates will not be responsible for any loss, costs, or damages incurred due to your access to or use of third-party content, products, or services, except as set forth in an applicable agreement between you and Oracle.

## **Contents**

### [Preface](#page-3-0)

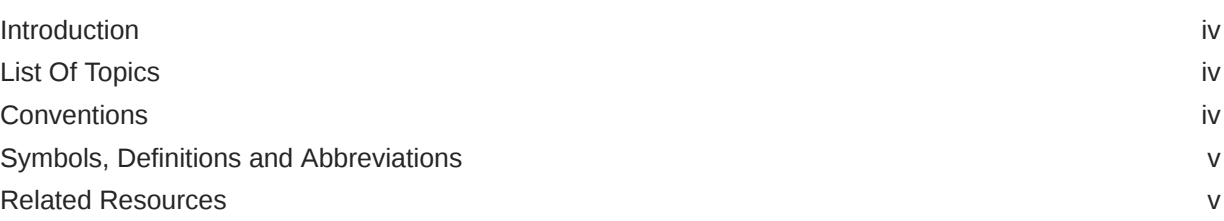

### 1 [Oracle Banking Corporate Lending Accessibility](#page-5-0)

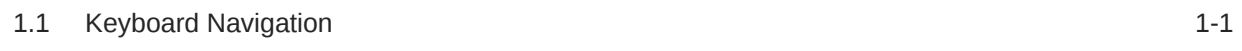

### [Index](#page-12-0)

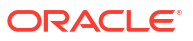

## <span id="page-3-0"></span>Preface

This topic contains the following sub-topics:

- Introduction
- List Of Topics
- **Conventions**
- [Symbols, Definitions and Abbreviations](#page-4-0)
- [Related Resources](#page-4-0)

## Introduction

This manual is designed to help you quickly get acquainted with the basic accessibility features in Oracle Banking Corporate Lending.

## List Of Topics

This guide is organized into the following topics.

#### **Table 1 List of Topics**

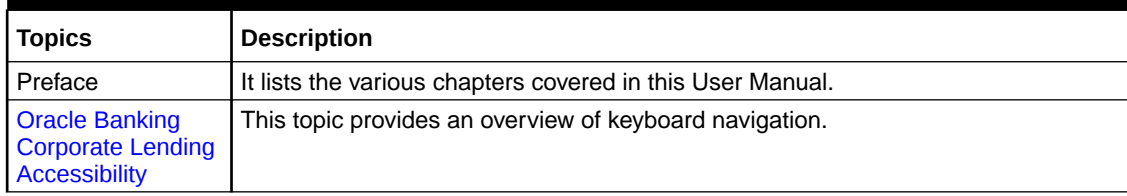

## **Conventions**

The following text conventions are used in this document:

#### **Table 2 Conventions and Meaning**

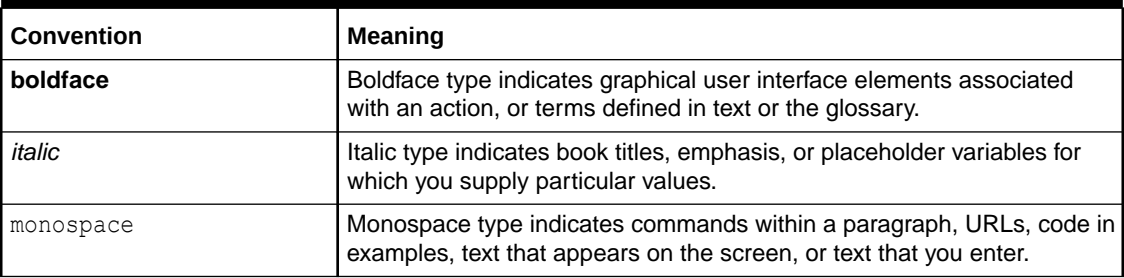

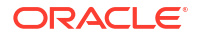

## <span id="page-4-0"></span>Symbols, Definitions and Abbreviations

The following are some of the Symbols you are likely to find in the manual:

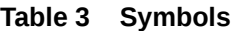

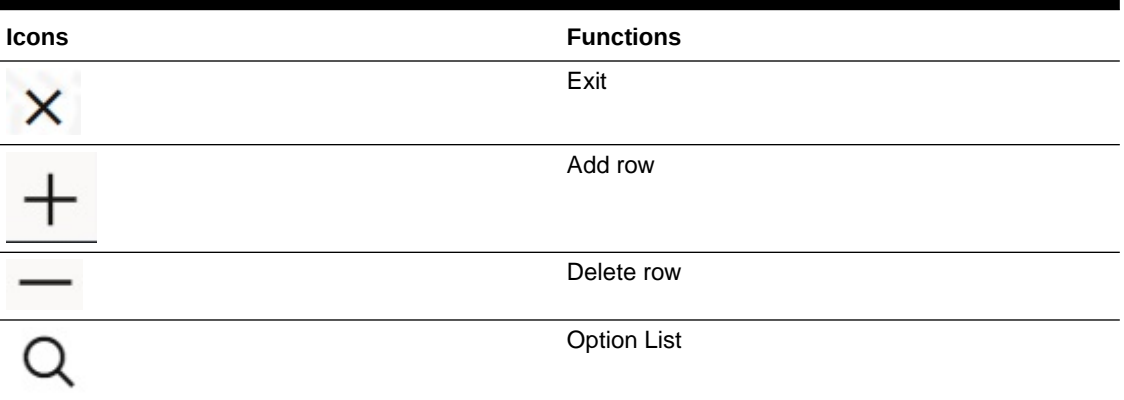

The images used in the documentation are of illustration purpose and need to be used only for reference.

For more information, refer to *Accessibility User Manual*.

## Related Resources

For more information, refer *Procedures User Manual*.

## <span id="page-5-0"></span>1 Oracle Banking Corporate Lending **Accessibility**

This topic provides an overview of the Oracle Banking Corporate Lending Accessibility. This topic contains the following sections:

• Keyboard Navigation

## 1.1 Keyboard Navigation

This topic provides an overview of keyboard navigation. In Oracle Banking Corporate Lending, the following keys are used for navigation.

| Key                         | <b>Description</b>                                                                                                    |
|-----------------------------|----------------------------------------------------------------------------------------------------|
| Tab                         | You can use the Tab key to move to the next control, such as the navigation<br>tree, menu, or tab on a page. Tab traverses the page left to right, top to<br>bottom. Use Shift +Tab to move to the previous control.   |
| Up and Down Arrow           | You can use the Up and Down Arrow keys to move to the previous or next<br>item in the navigation tree, menu, or table.                                                                                                 |
| <b>Left and Right Arrow</b> | You can use the Left and Right Arrow keys to expand and collapse an item<br>in the navigation tree.                                                                                                    |
| <b>Spacebar</b>             | You can use the <b>Spacebar</b> to activate a control. For example, in a check box,<br>the Spacebar toggles the state, checking or unchecking the box. On a link,<br>the Spacebar navigates to the target of the link. |
| <b>Enter</b>                | You can use the Enter key to activate a button in selection.                                                                                                    |

**Table 1-1 Navigation Keys**

The common tasks and the keyboard navigation used in Oracle Banking Corporate Lending are discussed under the following headings. For more information on the common operations in Oracle Banking Corporate Lending, refer to the *Procedures User Guide*.

#### **Hot keys for Detail Screen Operations**

You can use the following navigation keys to perform the basic operations on the new or existing records in a details screen:

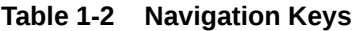

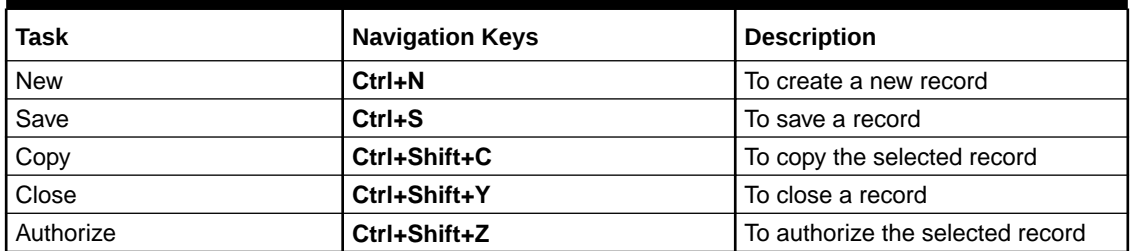

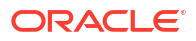

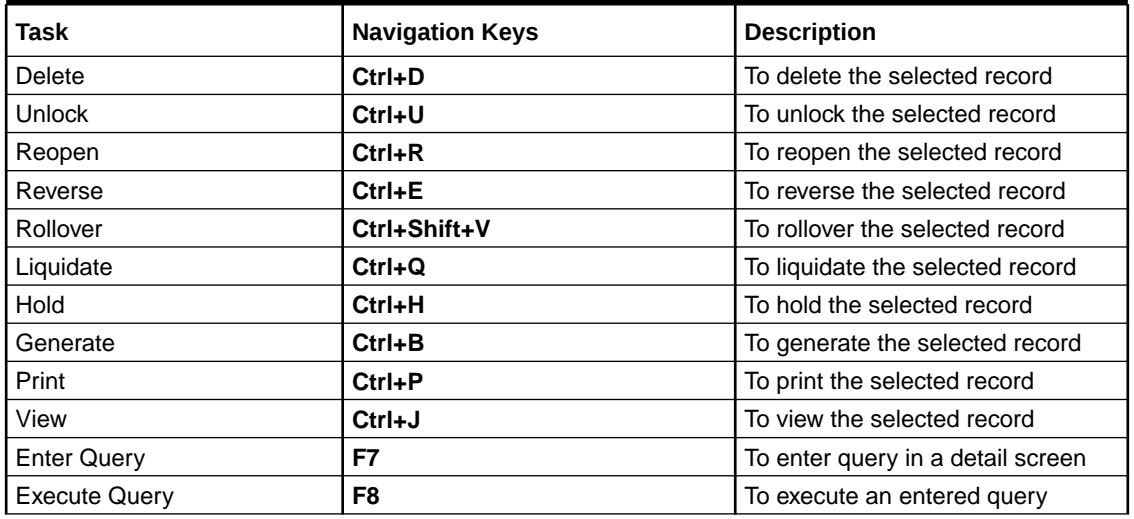

#### <span id="page-6-0"></span>**Table 1-2 (Cont.) Navigation Keys**

#### **Hot Keys to View/Enter More Information When a Field is in Focus**

Use of the following navigation keys pop up separate windows that contain the respective details for a selected field on a detailed screen.

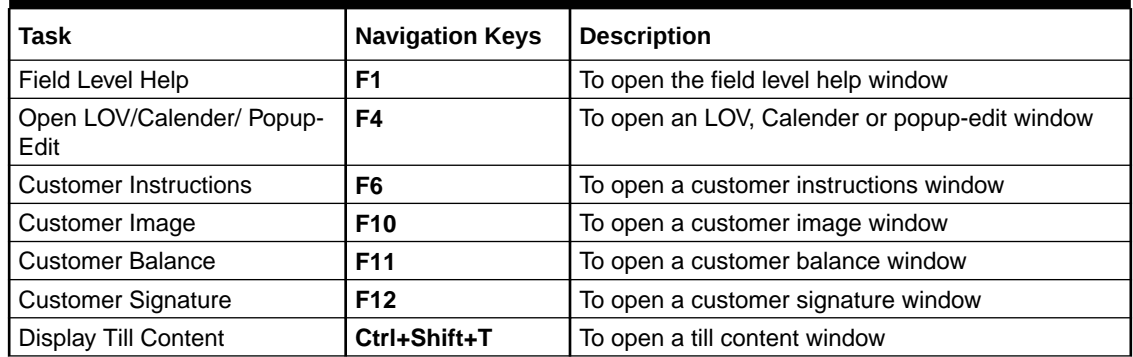

#### **Table 1-3 Navigation Keys**

#### **Hot Keys for Summary Screen Operations**

You can use the following navigation keys to perform the basic operations on the selected records in a summary screen:

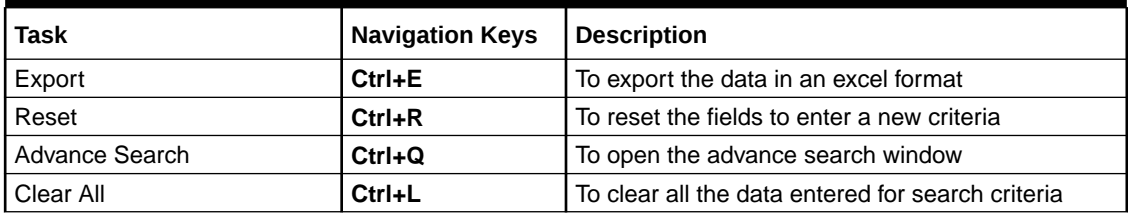

#### **Table 1-4 Navigation Keys**

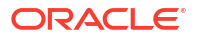

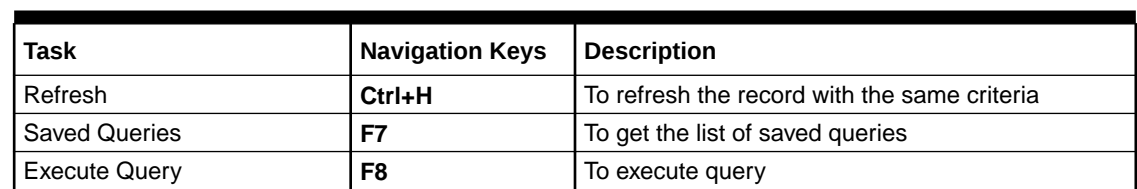

#### <span id="page-7-0"></span>**Table 1-4 (Cont.) Navigation Keys**

#### **Navigation Keys for Accessing Tabs in Landing Page**

The navigation keys are used in different browsers in combination with a specific browser modifier key/key combination. You can navigate between the tabs and links on the landing page using the respective navigation key along with the browser modifier key.

**Table 1-5 Browser Modifier Keys**

| <b>Browser</b>  | <b>Modifier Keys</b> | <b>Description</b>                                                                    |
|-----------------|----------------------|---------------------------------------------------------------------------------------|
| Mozilla Firefox | Alt+Shift            | Prefix Alt+Shift key to the<br>navigation key to execute the<br>required task.        |
| Google Chrome   | Alt or Alt+Shift     | Prefix Shift+Esc key to the<br>navigation key to execute the<br>required task.        |
| Safari          | Alt or Alt+Shift     | Prefix Alt or Alt+Shift key to<br>the navigation key to execute<br>the required task. |

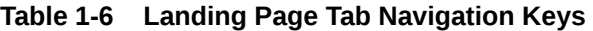

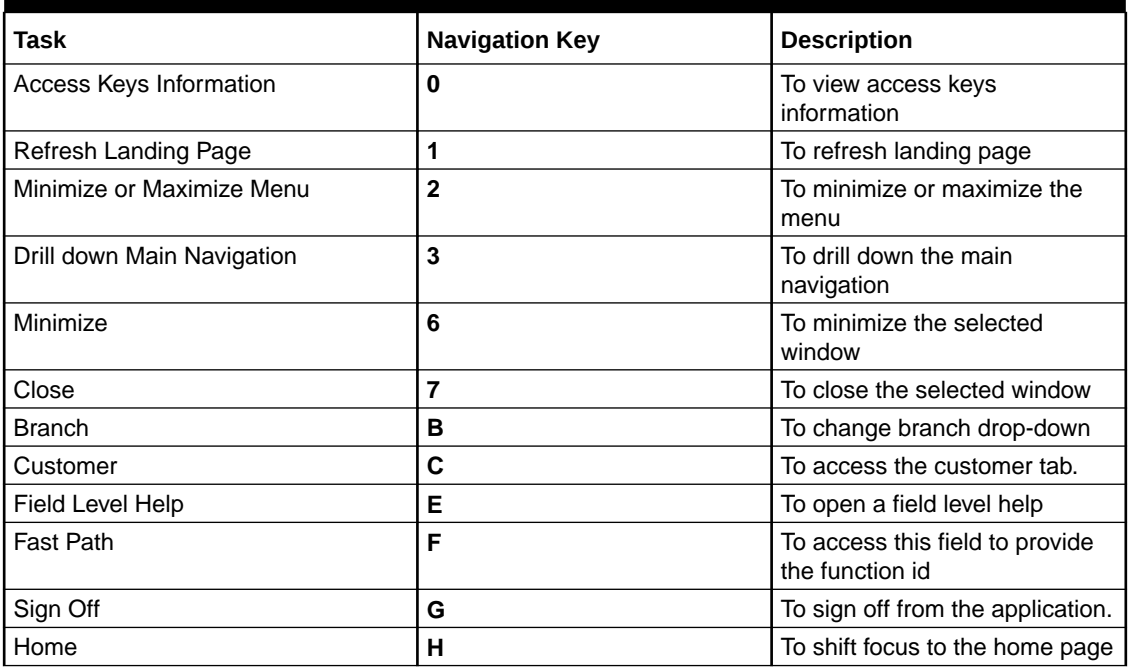

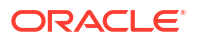

#### <span id="page-8-0"></span>**Table 1-6 (Cont.) Landing Page Tab Navigation Keys**

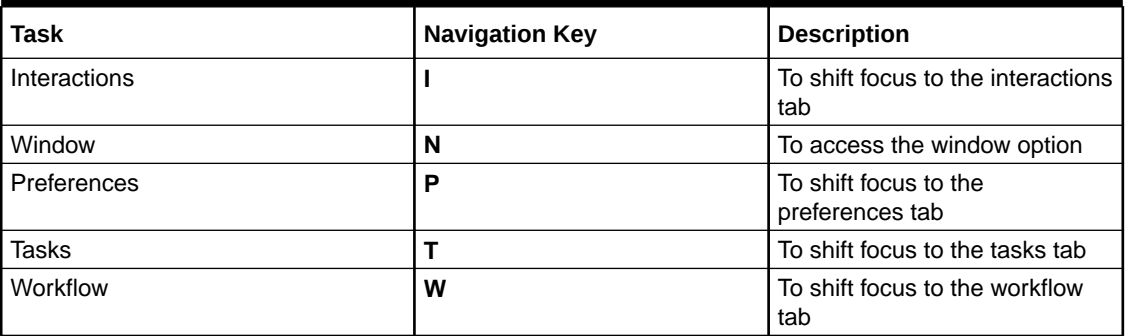

#### **Note:**

Once the focus is on the home tab, you can navigate the tabs using right or left arrows keys.

#### **Hot Keys to Access Dashboards**

The dashboards are arranged in a specific order. You can shift the focus by using the respective navigation keys.

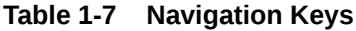

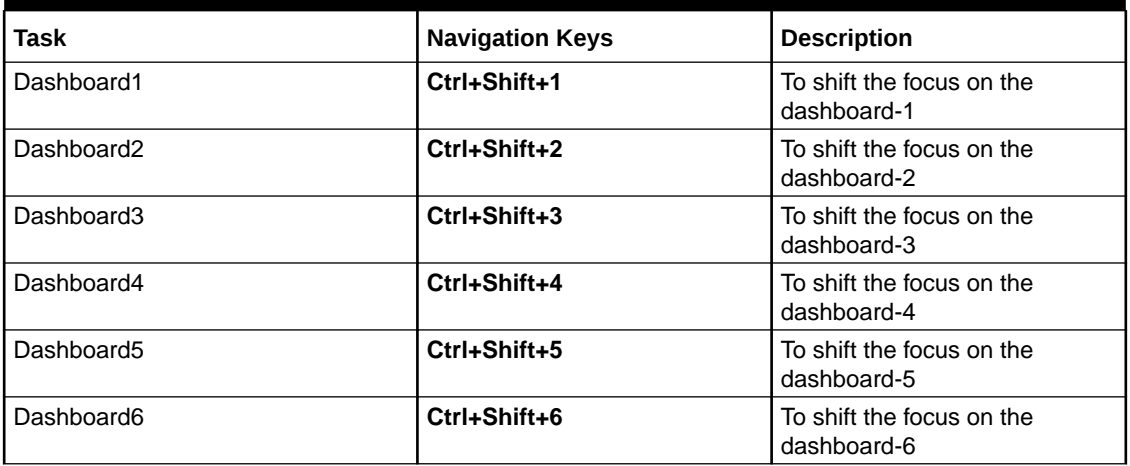

#### **Calendar Navigation Keys**

The fields denoting dates will have the adjoining calendar to select the date from. You can navigate in the calendar using the following respective keys.

#### <span id="page-9-0"></span>**Table 1-8 Navigation Keys**

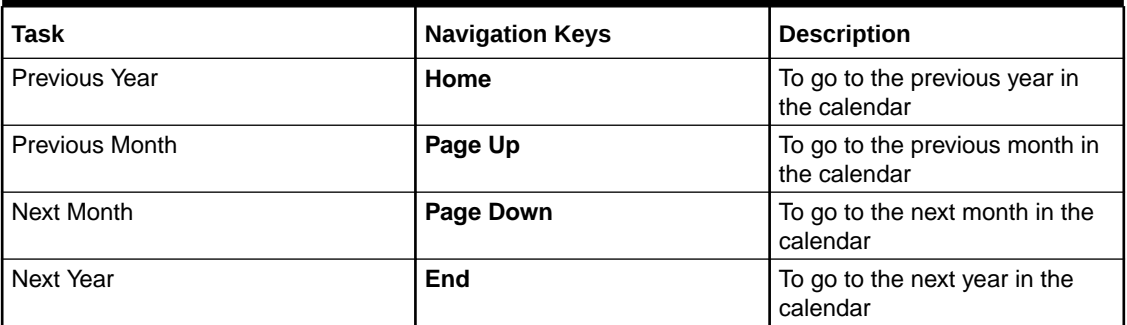

#### **Hot Keys for Close Operations**

The fields denoting dates will have the adjoining calendar to select the date from. You can navigate in the calendar using the following respective keys.

#### **Table 1-9 Navigation Keys**

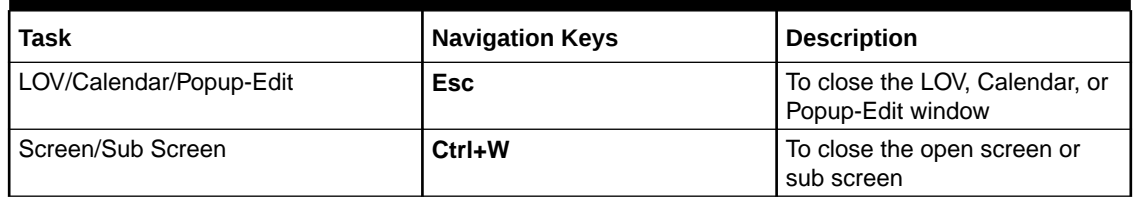

#### **Other Operations**

You can perform some more screen-level operations using the following navigation keys.

#### **Table 1-10 Navigation Keys**

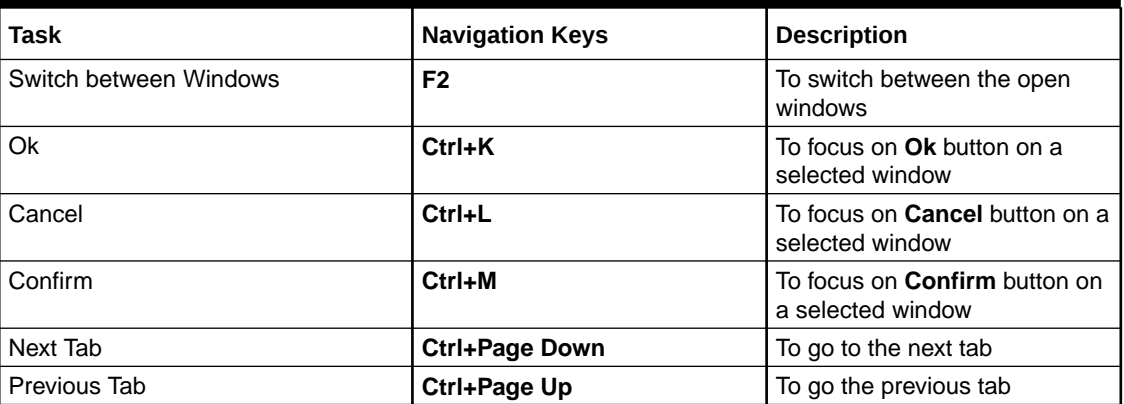

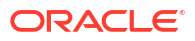

#### <span id="page-10-0"></span>**Grid Operations Navigation Keys**

A multiple entry table grid in Oracle Banking Corporate Lending refers to a set of fields in a tabular format where you can add more rows or delete existing rows as required to capture the details. In a multiple-entry table grid on a given screen, you can use the following hot keys to navigate between rows and columns. These hot keys can be used when the multiple entry table grid is in edit mode.

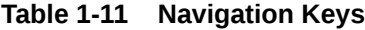

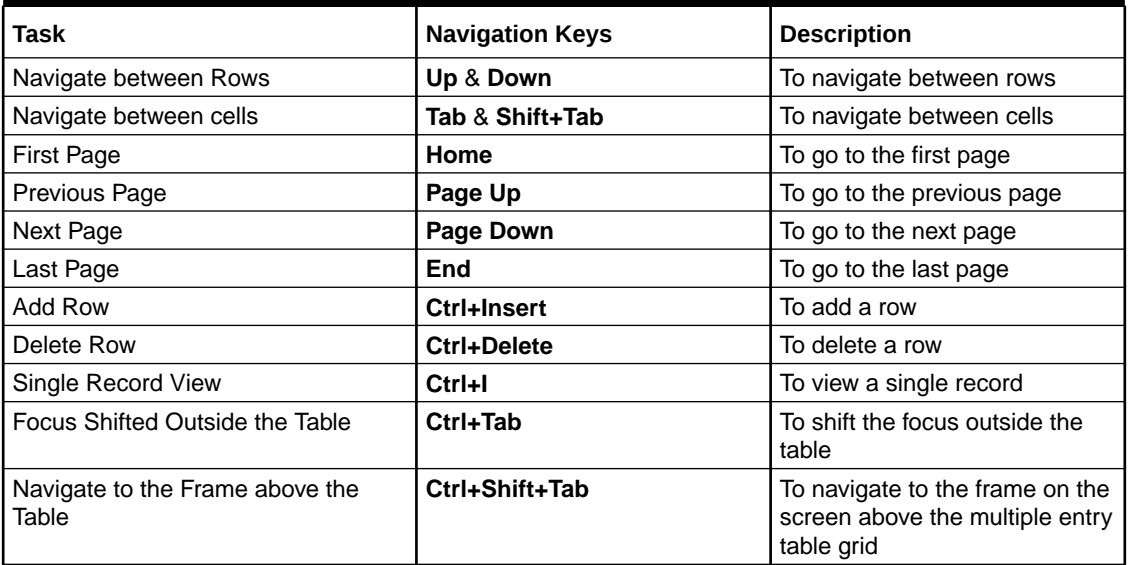

#### **Summary Screen or LOV Grid Navigation Keys**

You can view the queried records on the summary screen. You can navigate using the following navigation keys.

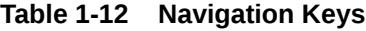

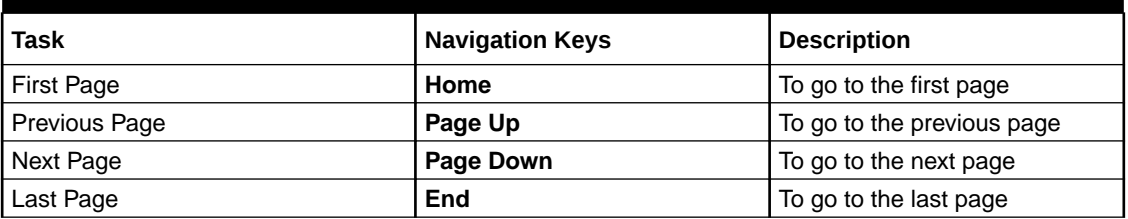

#### **Layout Table Navigation Keys**

You can navigate in the layout table using the following navigation keys to shift the focus between rows, cells, or pages.

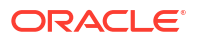

#### <span id="page-11-0"></span>**Table 1-13 Navigation Keys**

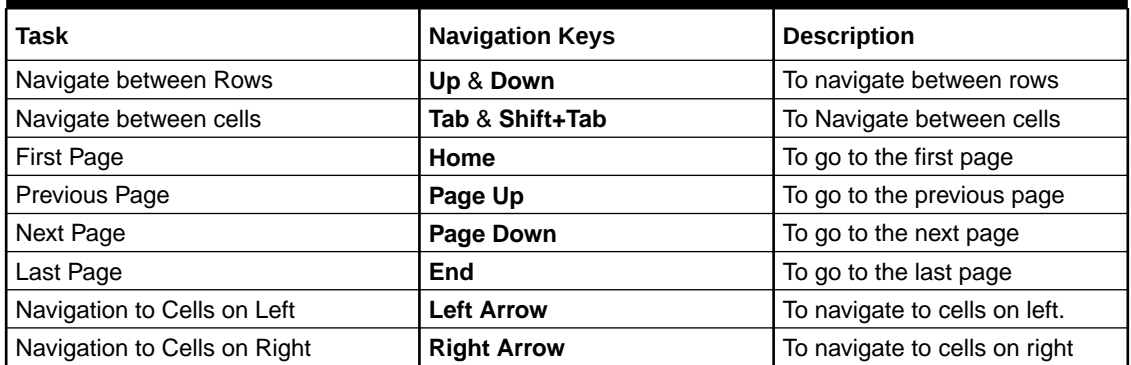

#### **Navigation Keys for Customer Landing Page**

You can navigate within the customer landing page using the following navigation keys:

**Table 1-14 Navigation Keys**

| <b>Task</b>                                                      | <b>Navigation Keys</b> | <b>Description</b>                                                                                                    |
|------------------------------------------------------------------|------------------------|----------------------------------------------------------------------------------------------------|
| Moving to next Account Tab or<br><b>Customer Details Tab</b>     | Ctrl+Shift+Page-Down   | To navigate to the next<br>accounting tab within the<br>customer landing page if<br>account tabs are open. If the<br>last tab is reached, next<br>navigation will be to the<br>customer detail tab. |
| Moving to previous Account Tab or<br><b>Customer Details Tab</b> | Ctrl+Shift+PageUp      | To navigate to the previous<br>opened tab within the customer<br>landing page if account tabs<br>are open. If the first tab is<br>reached, next navigation will be<br>to the last account tab.      |

## <span id="page-12-0"></span>Index

### B

Browser Modifier Keys, *[1-3](#page-7-0)*

### C

Calendar Navigation Keys, *[1-4](#page-8-0)*

### G

Grid Operations Navigation Keys, *[1-5](#page-9-0)*

### H

Hot Keys for Close Operations, *[1-5](#page-9-0)* Hot keys for Detail Screen Operations, *[1-1](#page-5-0)* Hot Keys for Summary Screen Operations, *[1-2](#page-6-0)* Hot Keys to Access Dashboards, *[1-4](#page-8-0)* Hot Keys to View/Enter More Information When a Field is in Focus, *[1-2](#page-6-0)*

### L

Landing Page Tab Navigation Keys, *[1-3](#page-7-0)* Layout Table Navigation Keys, *[1-6](#page-10-0)*

### N

Navigation Keys, *[1-1](#page-5-0)* Navigation Keys for Accessing Tabs in Landing Page, *[1-3](#page-7-0)* Navigation Keys for Customer Landing Page, *[1-7](#page-11-0)*

### O

Other Operations, *[1-5](#page-9-0)*

### S

Summary Screen or LOV Grid Navigation Keys, *[1-6](#page-10-0)*